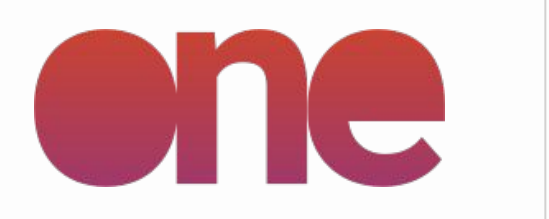

### **Admin User** Guideline

**IREWIND ONE - ADMIN - VERSION 2.0** 

WWW.IREWIND.COM **JAN 2023** 

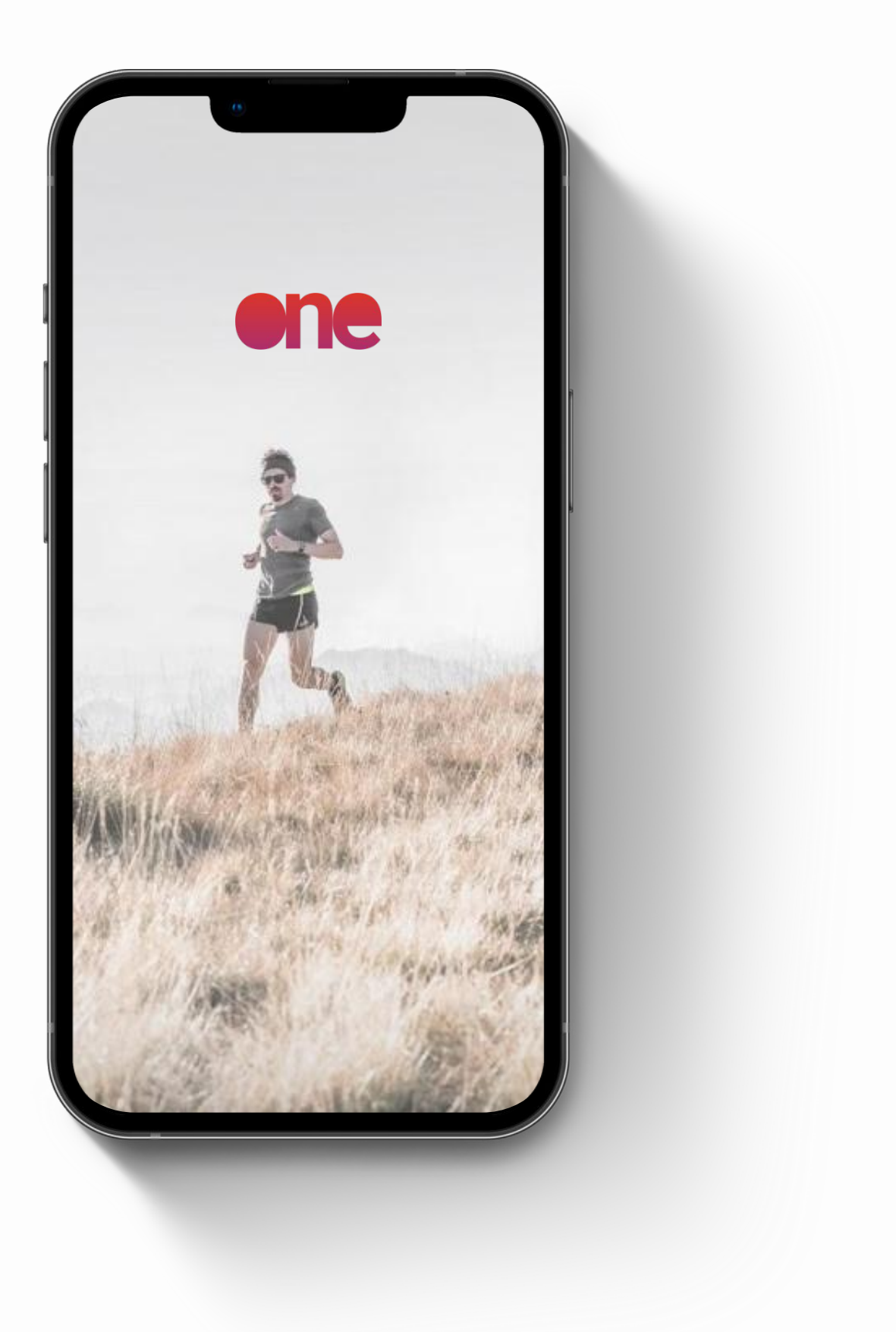

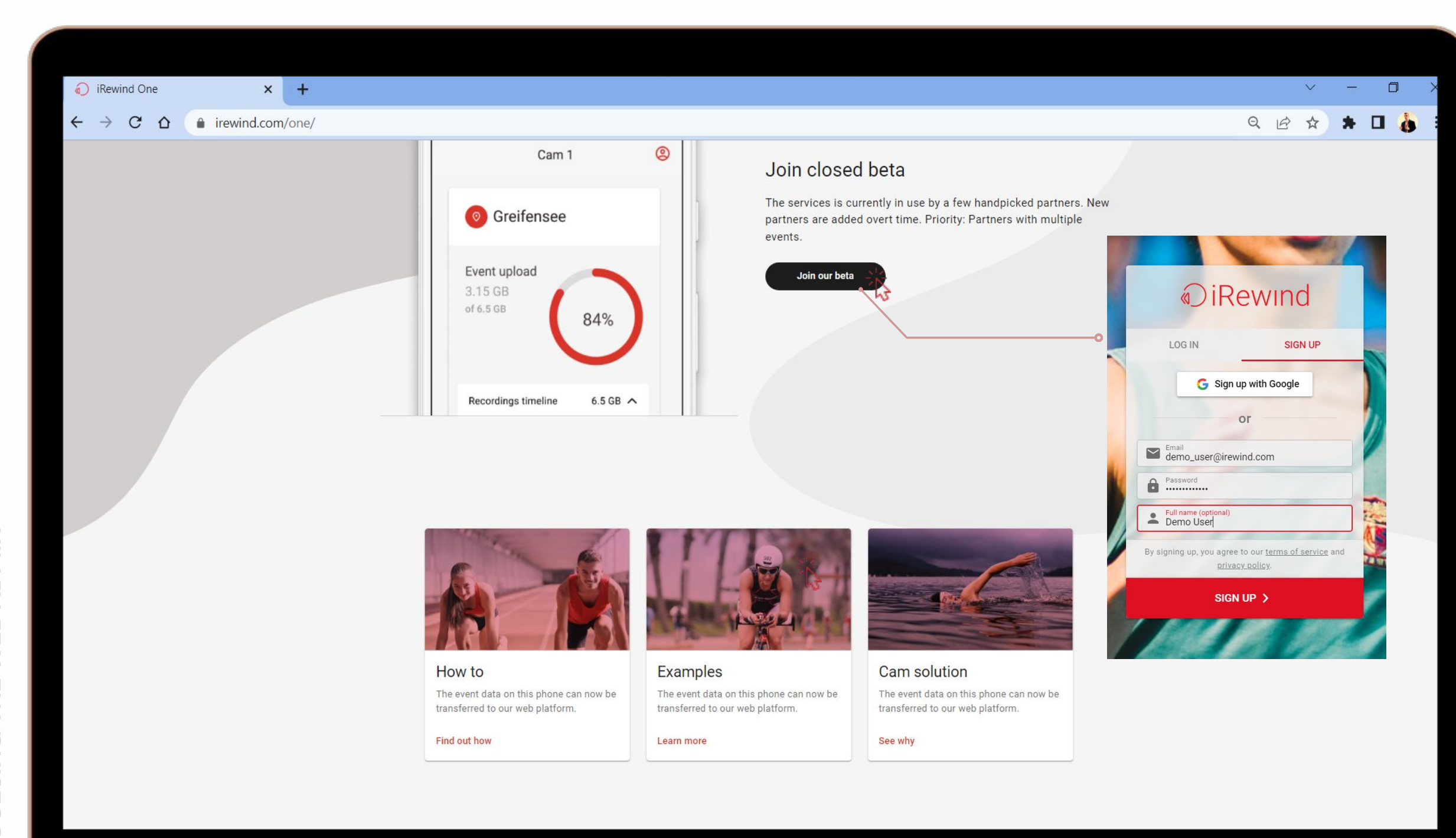

access Neb

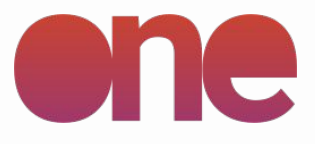

### **Access the Admin webpage**

You can access our Admin ONE webpage via mobile/desktop browser, to access info about your events and also control on recording activity during the events.

irewind.com/app

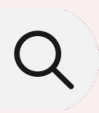

Use the iRewind login already provided by our team to access the platform

### or

Sign up and create your login credentials - you will be redirected to a dedicated pop-up to sign-up

**web access**

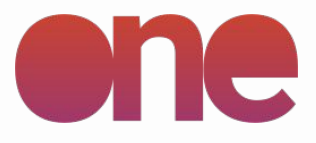

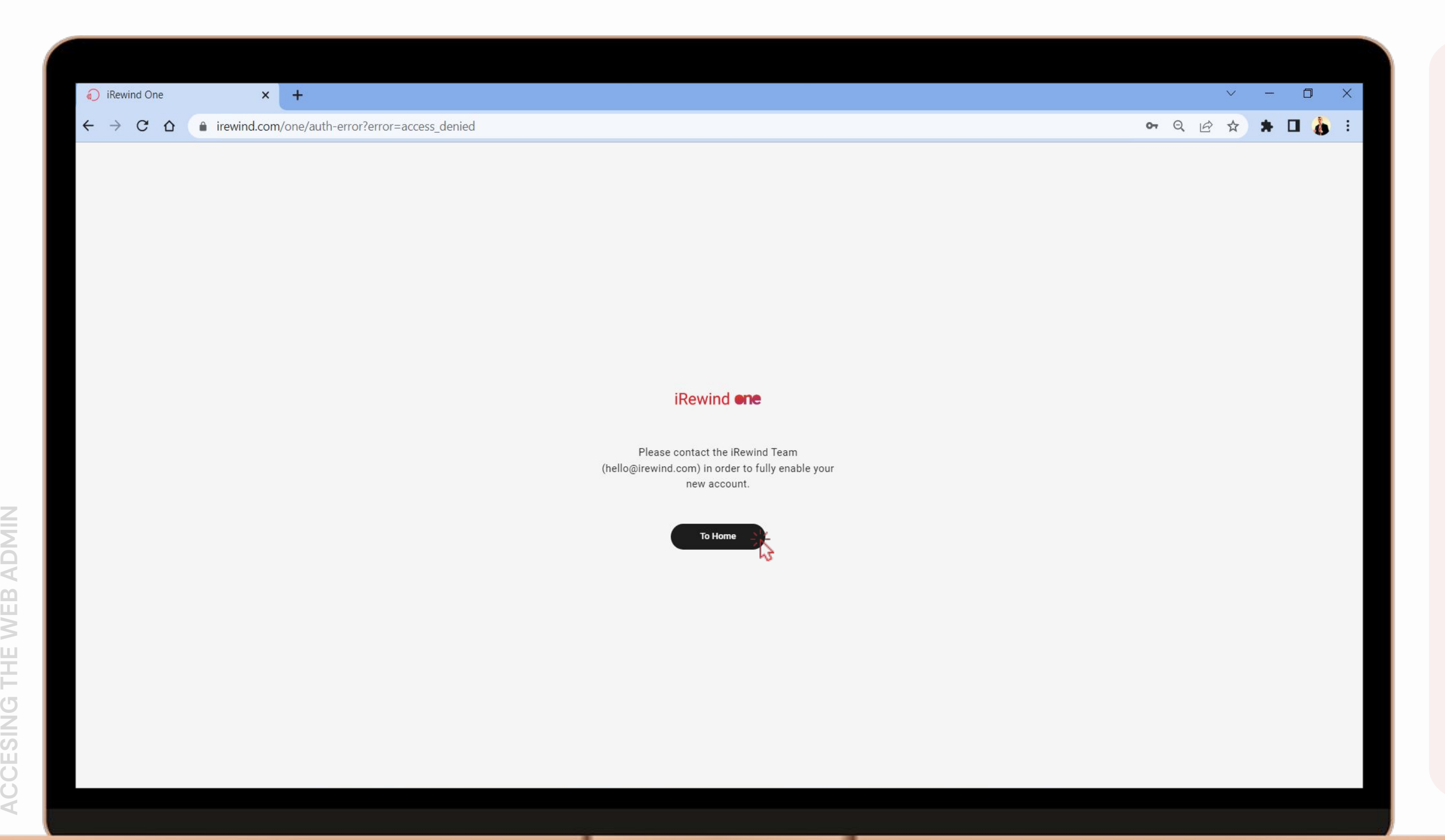

If you are creating your credentials just now, please reach out to our team to confirm creating your account.

After that, there is just one step left for you to access your event: **our team will confirm and activate your account**, so that you can now use it freely.

### **Access the Admin webpage**

 **GENERAL ACCESS**

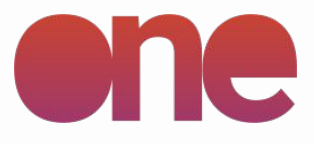

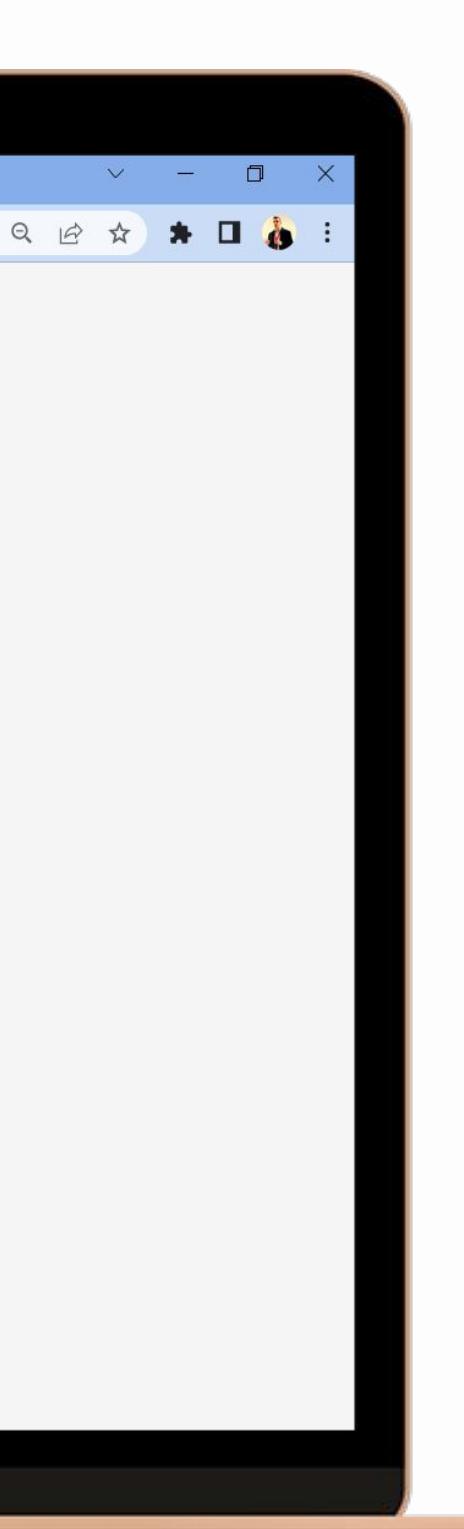

After logging into the platform, access the left-side menu to search for events, add new events or change settings for existing events.

Navigate through the projects you have by clicking on the tile-style links. When you create your events, you have the possibility of defining the name, country & date of the event, so navigating between the events becomes easy.

### **Access the dashboard**

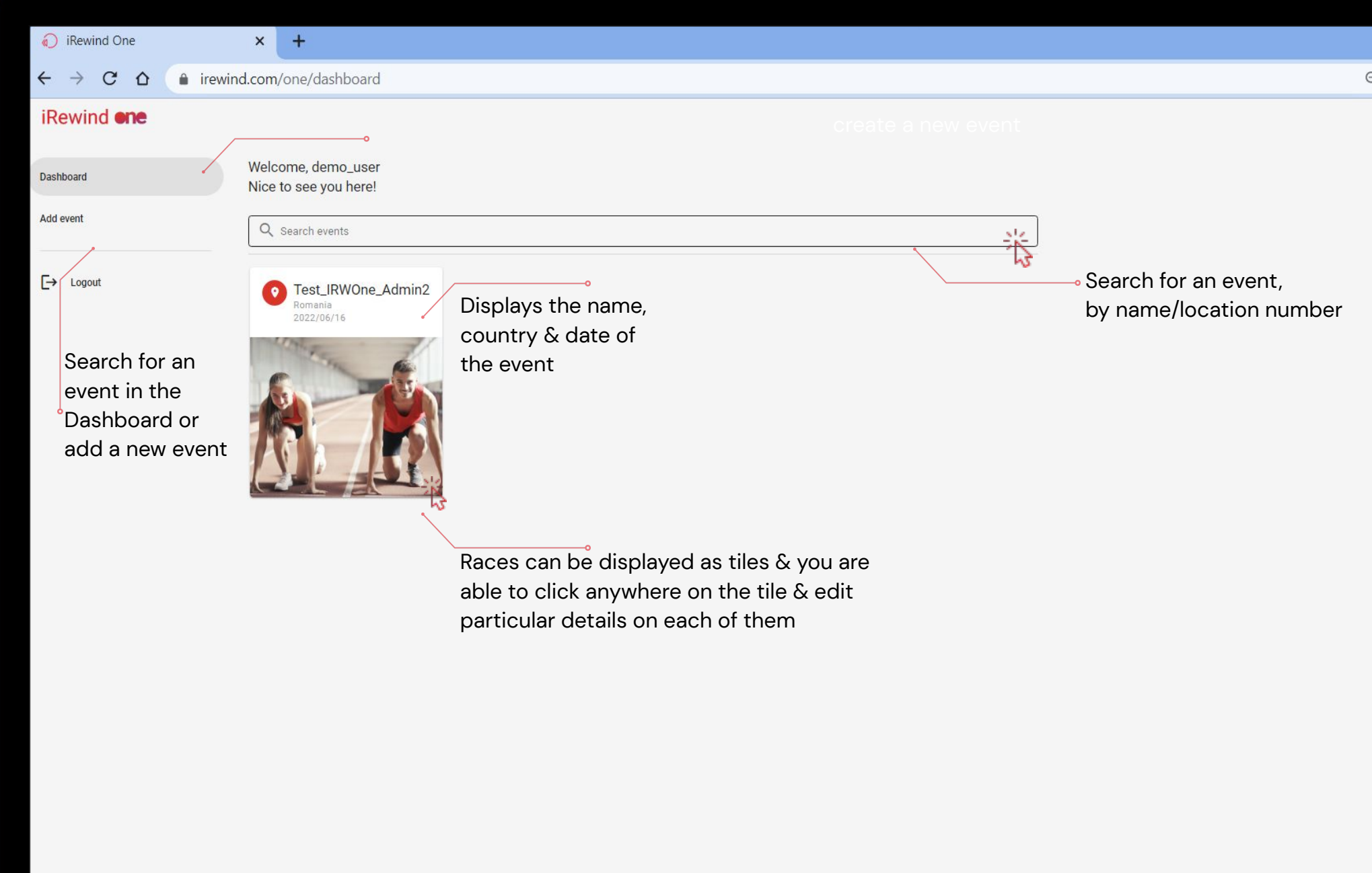

dashboard

Every event has a series of settings that you can change/check.

Add the details of your event in a step-by-step way, by first adding:

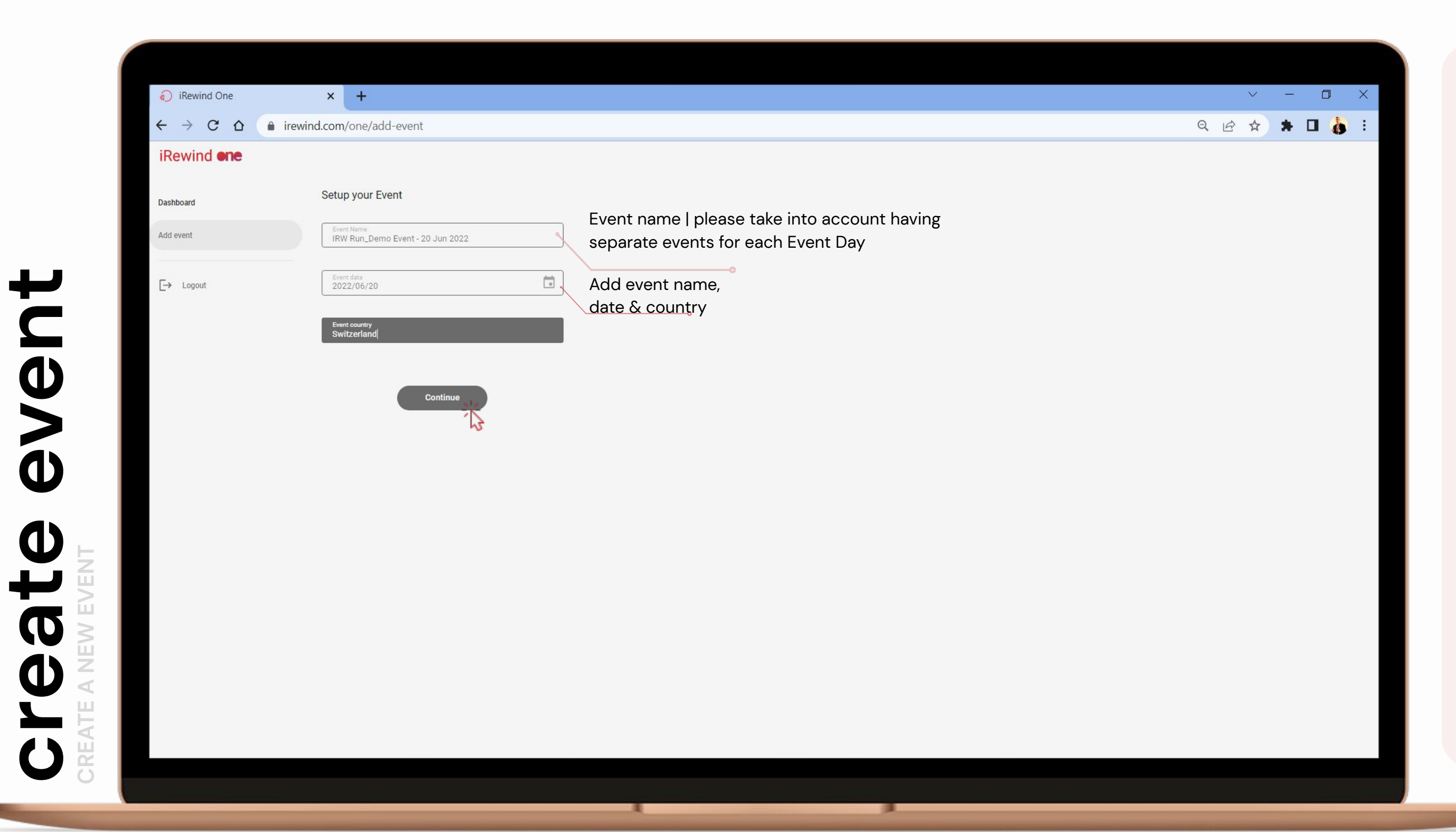

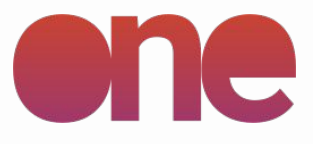

**Event Name Event Date Event Country**

Navigate to the next details after creating the event by clicking on **Continue**

### **Add event**

**All cameras operating the app need to scan a QR Code** to be logged into a particular event, in order to **record & upload the footage**.

You can create and distribute the QR code needed to do so, and make sure the team on the ground have access to the QR Code.

**Please note:** make sure the availability of the code allows for enough time before the event for testing & team training (recommended – min.  $3$  days pre-event) and sufficient time post event for uploading (recommended – min. 3 days post-event, in case internet connection / network coverage is very low)

### **Event settings**

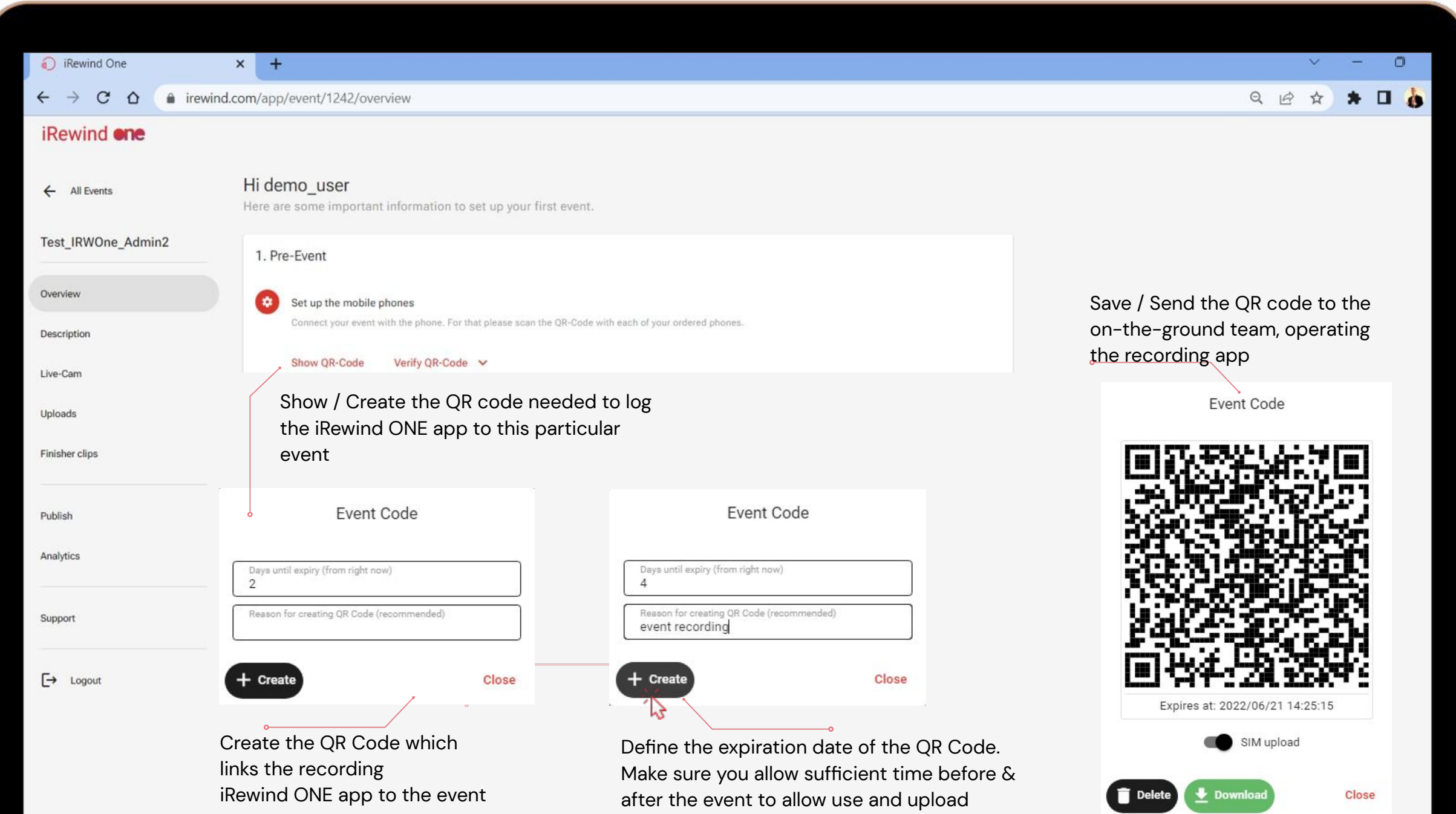

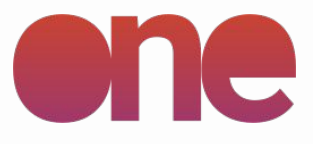

**You are able to perform a series of pre-event tests,** to make sure you are using the correct and valid QR code to **record & upload the footage**.

You can also check the speed of your connection from your uploading network, to estimate how soon your footage will be fully uploaded to our servers.

**Please note:** these tests are best performed prior to the event starting, several hours before or even on a pre-event testing visit. That can help you to minimize risks which can occur on event day

### **Pre-event checks**

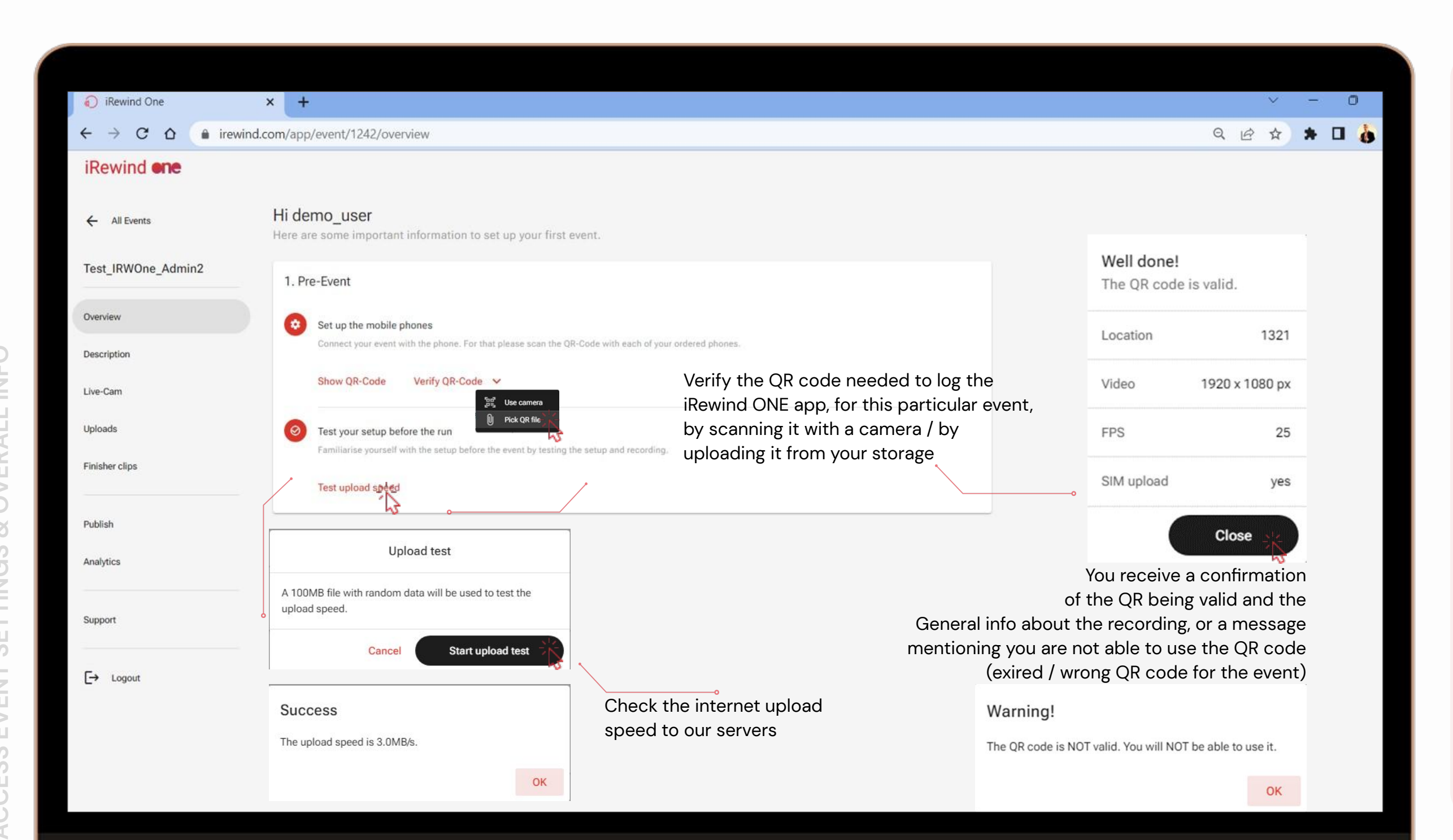

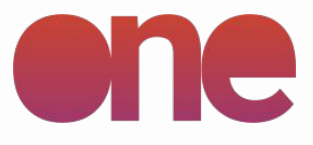

**ACCESSING THE EVENT SETTINGS & DETAILS**

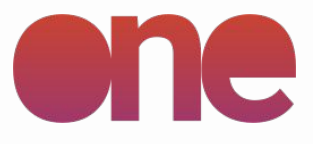

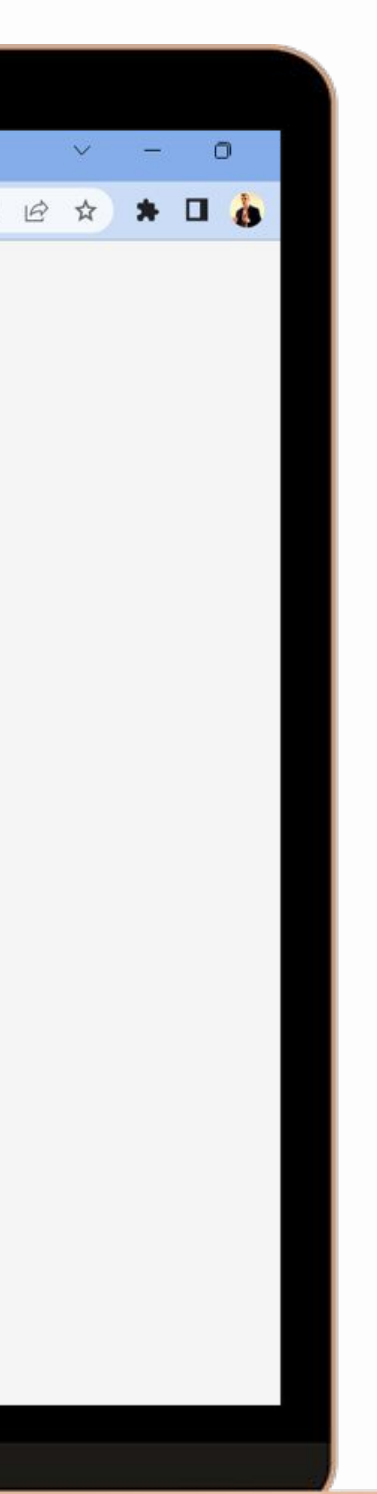

Every event has a series of settings that you can change/check.

Add the details of your event in a step-by-step way, by first adding:

**Event Name Event Date Event Country**

Navigate to the next details after creating the event by clicking on **Continue**

### **Tab navigation (in event)**

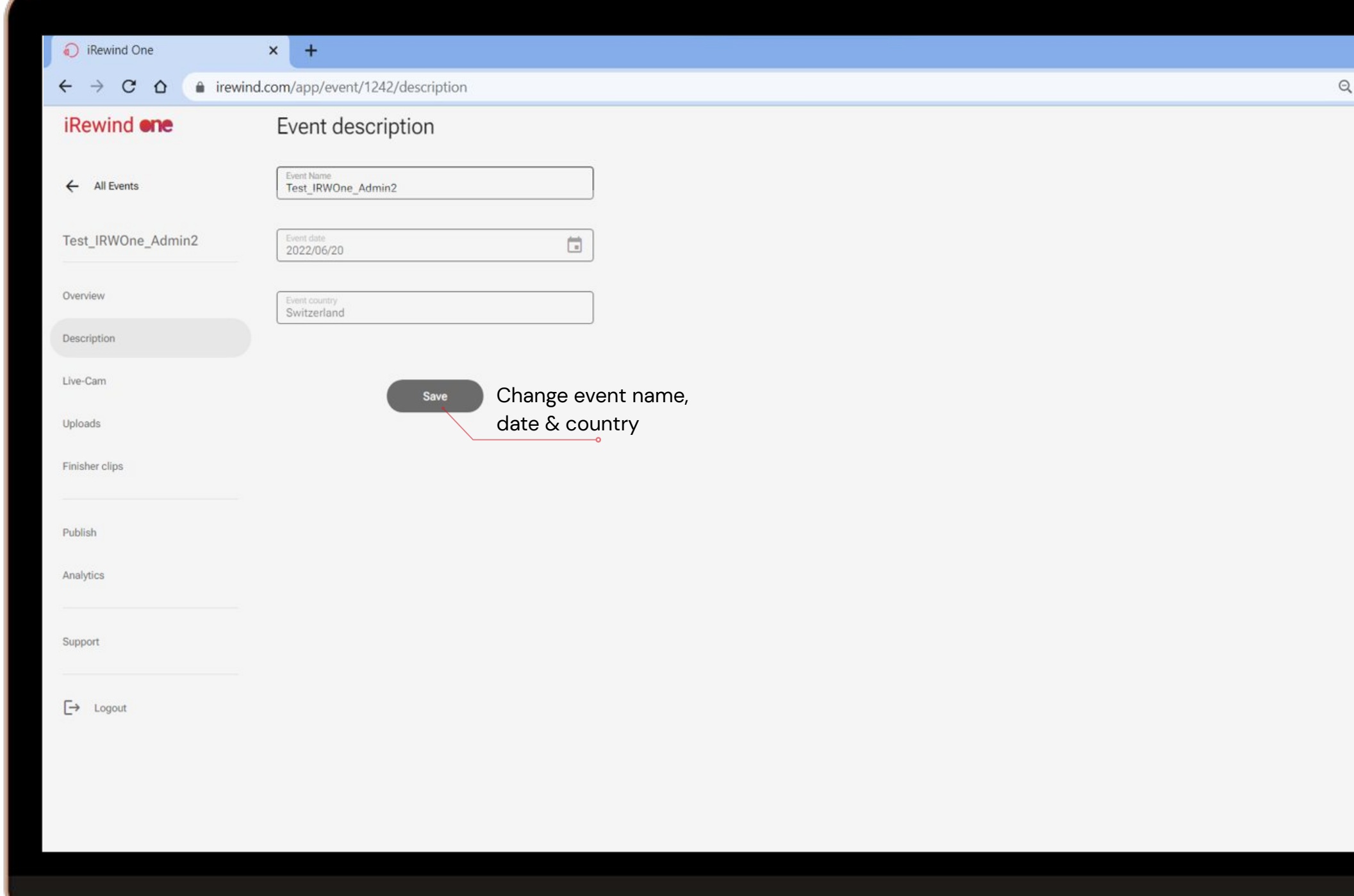

# event accessed

These features allow you to operate the camera remotely, from anywhere, as long as the camera has a functional internet connection. You are able to monitor the quality of the footage and also to intervene and troubleshoot.

### **Remote overview/control of the live-recording cameras**

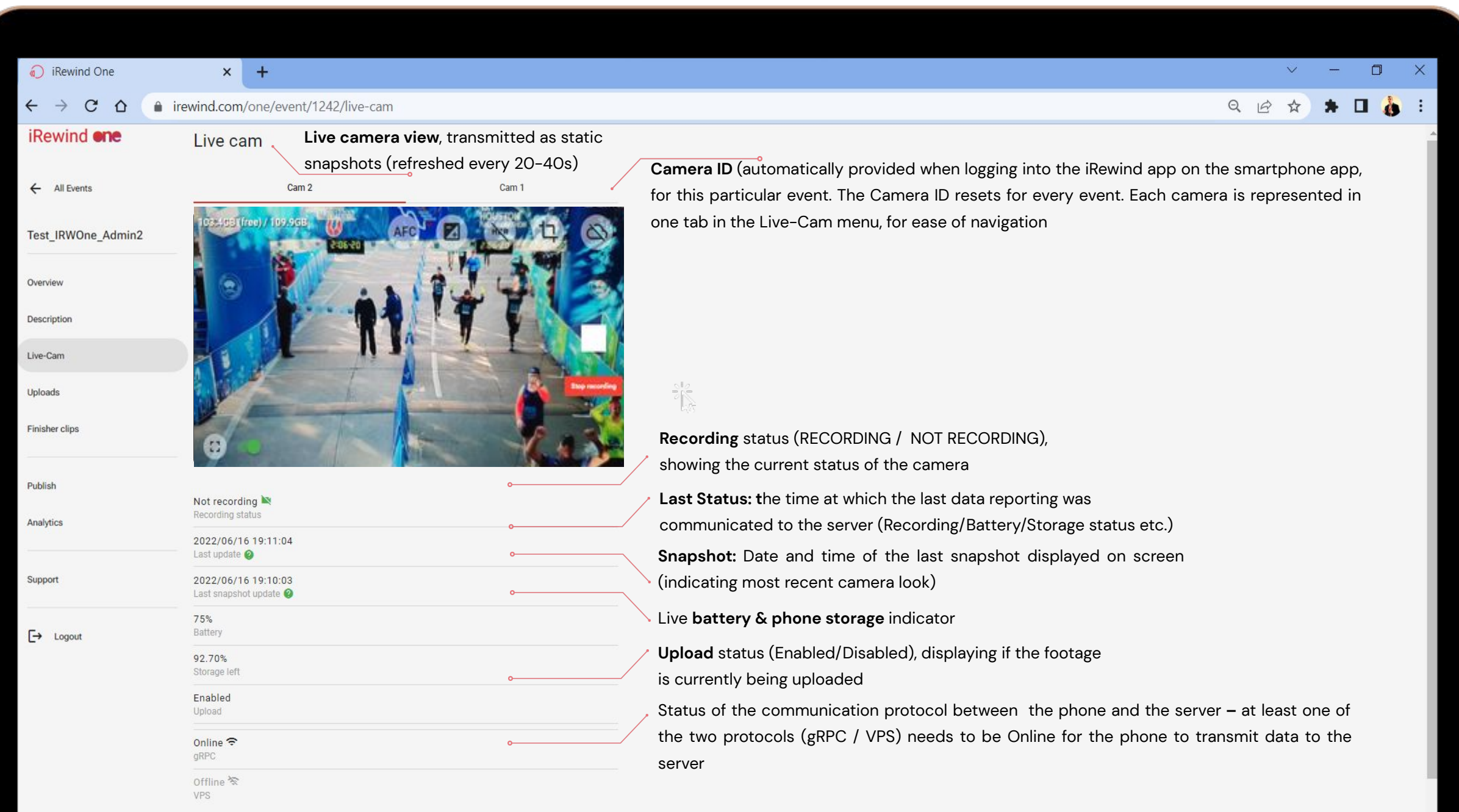

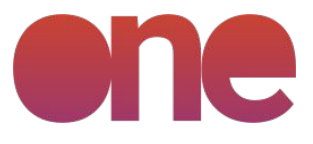

These features allow you to operate the camera remotely, from anywhere, as long as the camera has a functional internet connection. You are able to monitor the quality of the footage and also to intervene and troubleshoot.

### **Remote overview/control of the live-recording cameras**

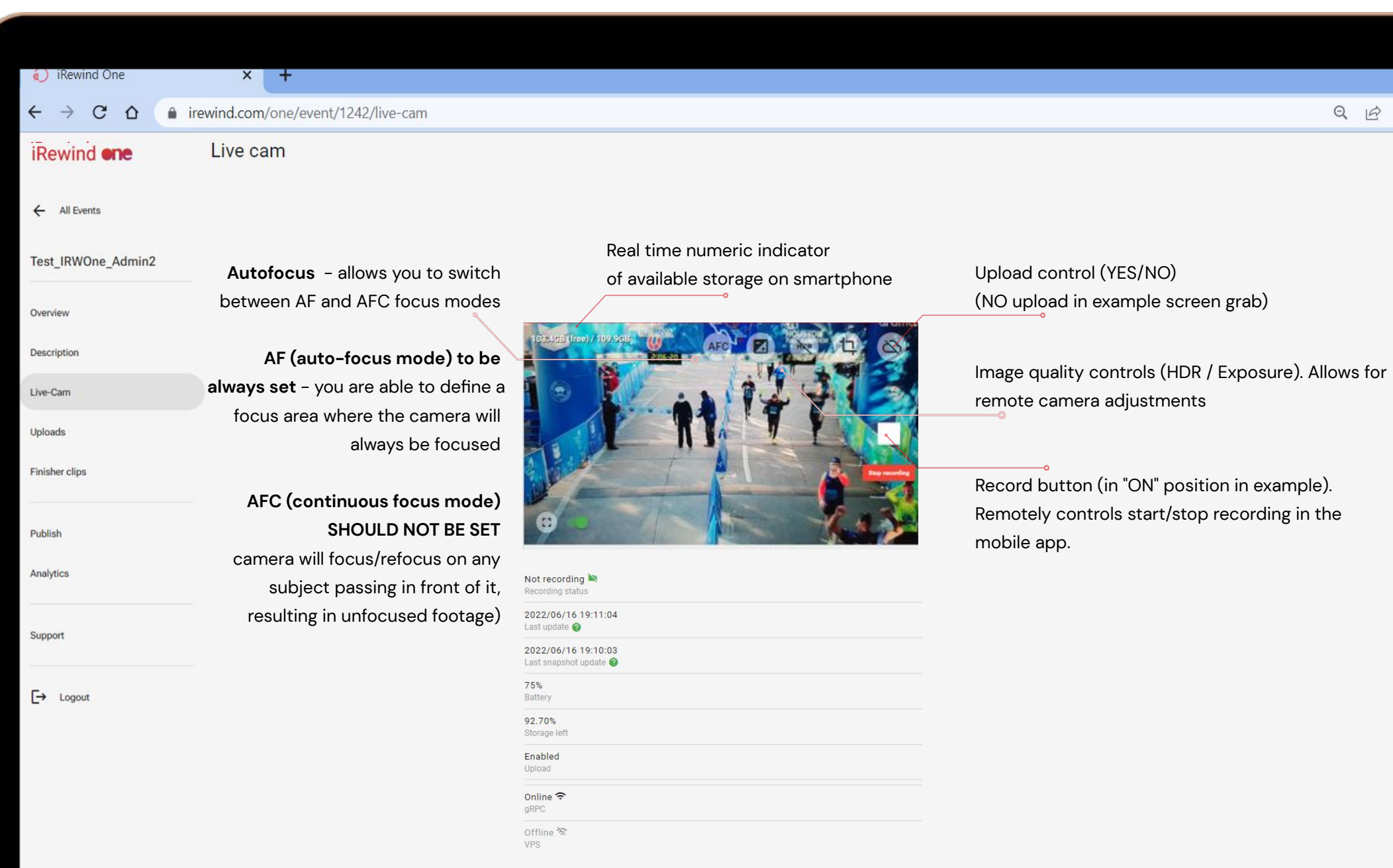

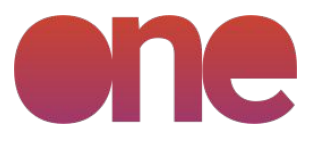

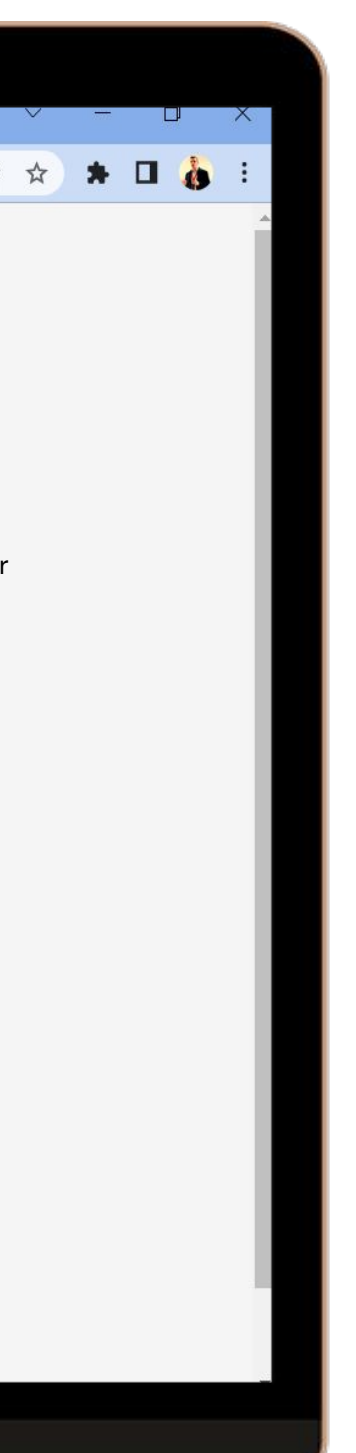

After finishing the event, you are able to control & monitor camera footage and provide the iRewind team information about the users.

### Use the **Video Tab to monitor the footage upload**

### Use the **Data & Timing Tab to upload the user information & their timing.**

**Note:** discuss with the iRewind team prior to the event regarding the data format & info needed.

The footage recorded is automatically transformed into chunks of information (video segments) to allow for a faster upload and better monitoring of the footage.

### **Upload & Timing Information control**

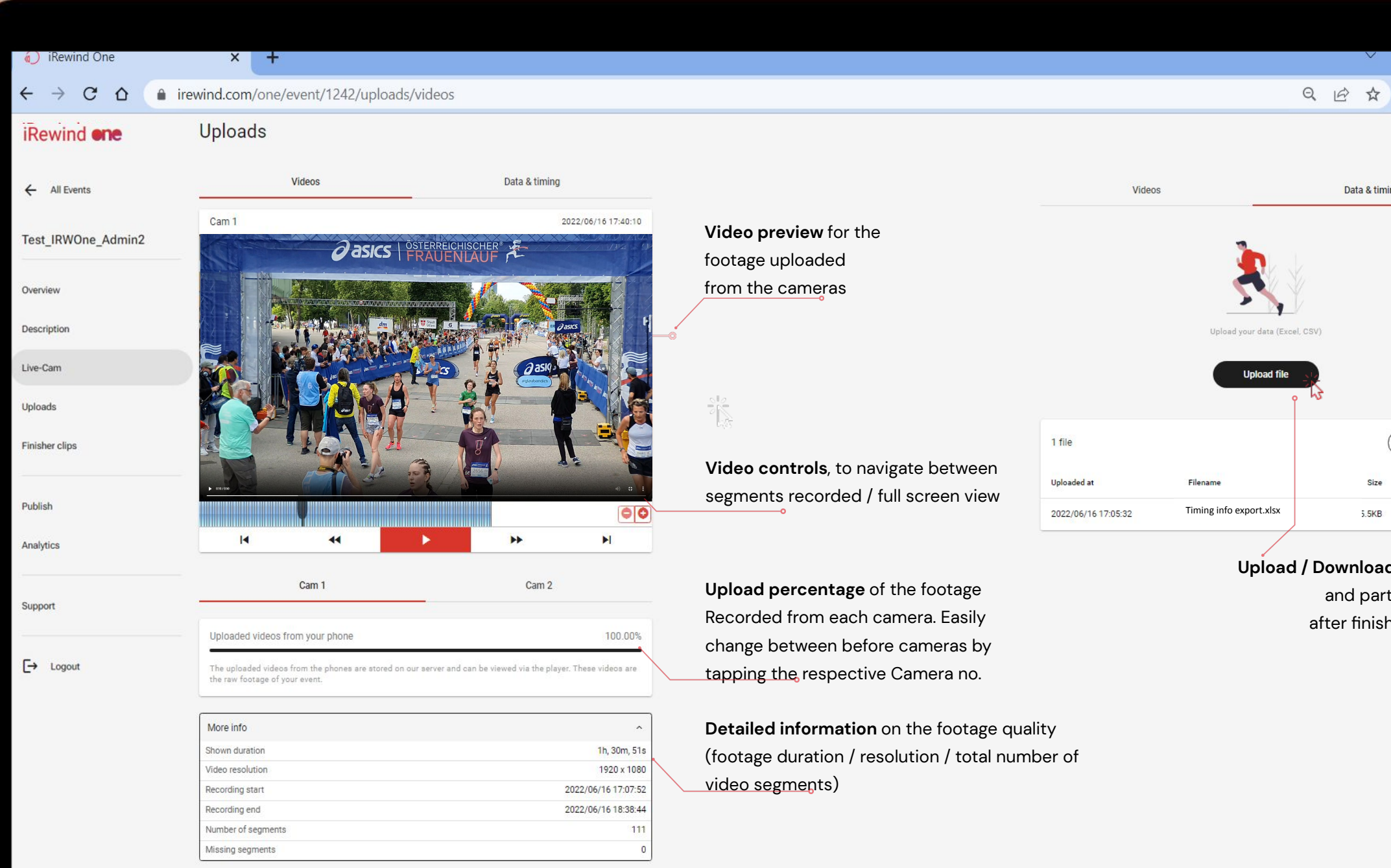

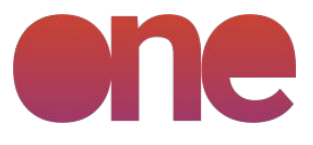

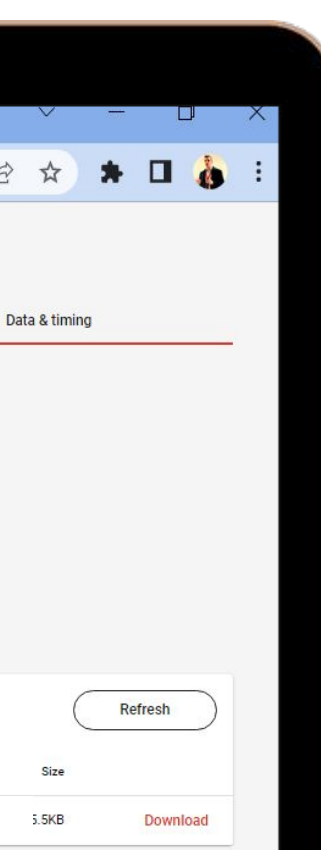

**Upload / Download timing info** and participant data after finishing the race

Our team is there to support and guide you through the event, with whatever needs you might have.

Navigate to this **Support Tab** and

**Write a message Send a document Send a screenshot of your screen**

and click **Send**

### **Support & Troubleshooting**

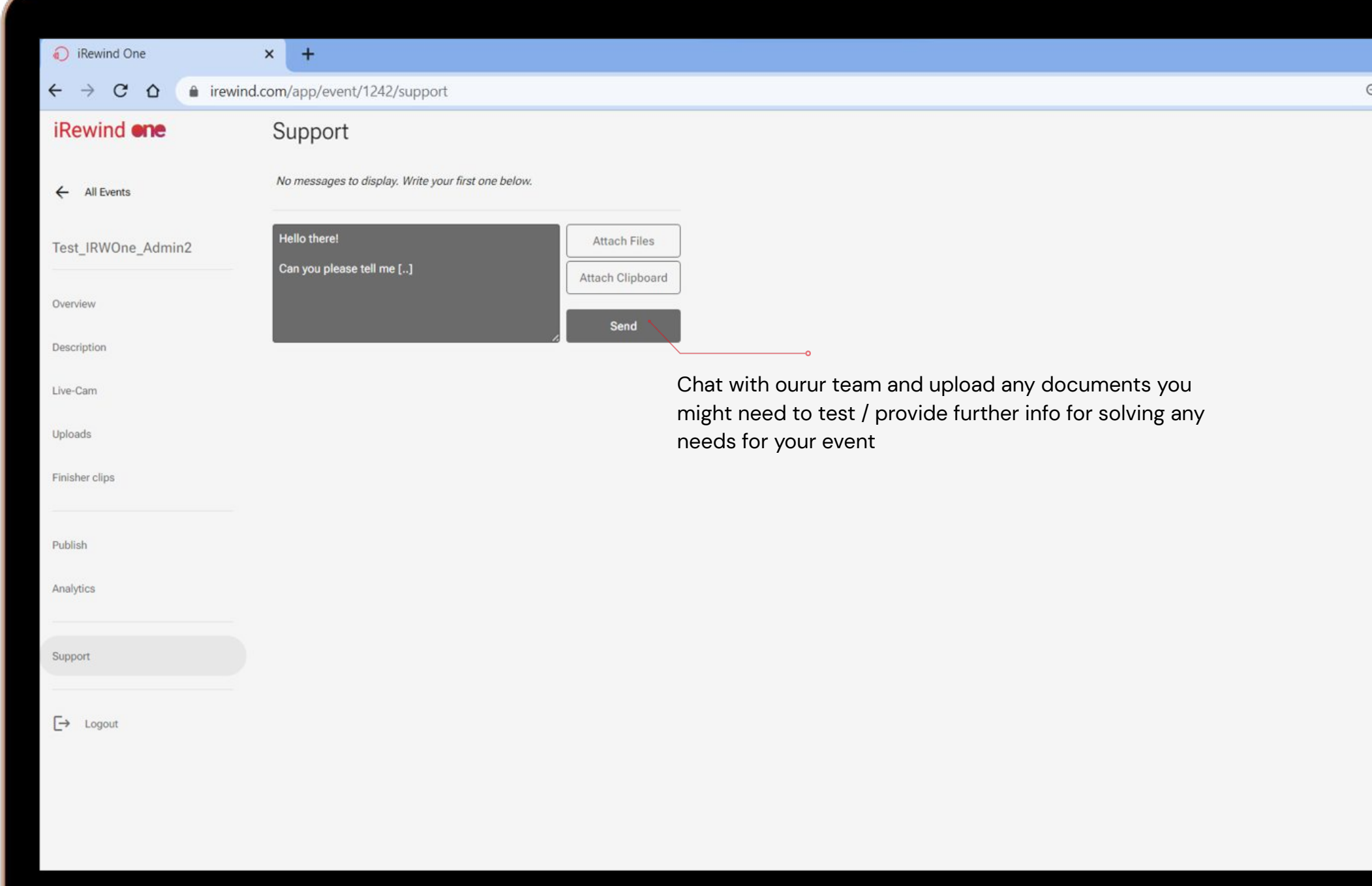

SUPPORT ACCESSING THE EVENT SETTINGS & DETAILS

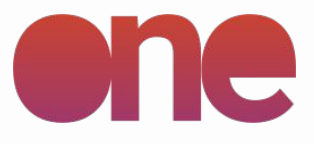

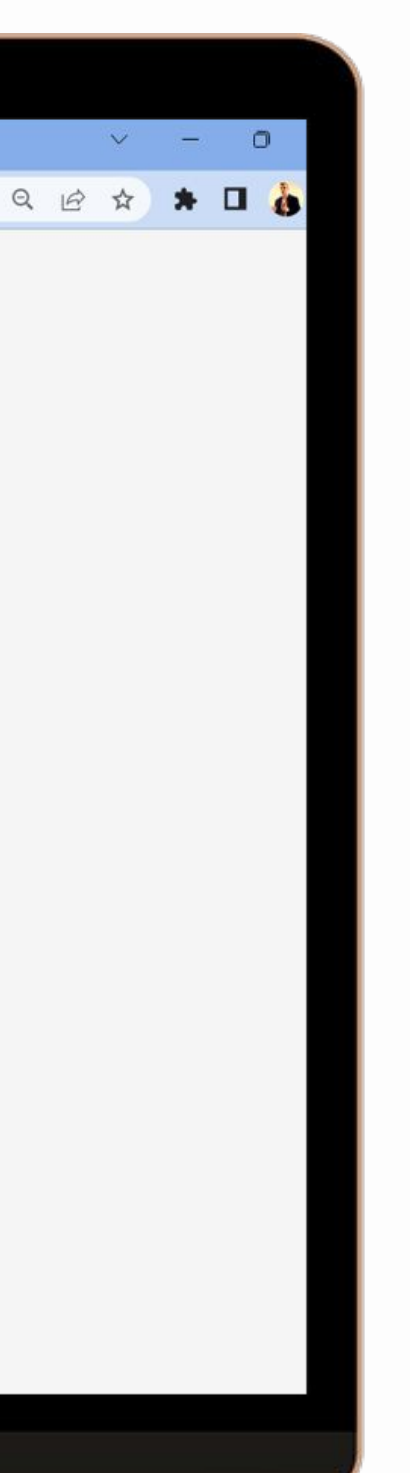

## **Support & Troubleshooting**

For any troubleshooting, support and further app guidelines, please feel free to reach out to us at:

**Salvador Garcia Zalduegui** / Partner & Head of Operations salvador@irewind.com | +41 79 723 80 22

**Andrei Dinu** / Operations Manager andrei.dinu@irewind.com | +40 726 305 949

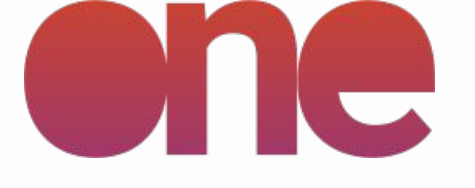

 $4:40$   $P1 \equiv 1$ 

气 ... 92%

### App activation

one.irewind.com and an event. Once the event is created, you will receive a QR code on the website to activate the app

**誤** Scan

 $\bigcirc$ 

### **General support:**

 $\mathop{\rm III}$ 

hello@irewind.com

### APP VERSION 2.0.0